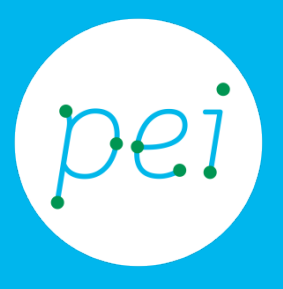

# Pratica guidata 8 Tablet

Usare l'applicazione Gmail per la posta elettronica

Utilizzare la posta elettronica con l'applicazione Gmail

> pane e internet IN RETE È PIÙ FACILE!

Centro Servizi Regionale Pane e Internet

Redazione a cura di Roger Ottani, Grazia Guermandi

Ottobre 2015

Realizzato da RTI Ismo srl - Associazione AECA - Simki srl nell'ambito del progetto "Pane e Intenet 2014 – 2017", finanziato da Regione Emilia Romagna (Determina N.9287 del 4.7.2014).

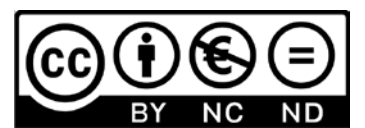

Licenza Creative Commons (http://creativecommons.org/licenses/by-nc-nd/4.0) In questa pratica guidata impareremo a conoscere le e-mail e ad utilizzare l'applicazione Gmail di Google già installata nel tablet per inviare e ricevere i messaggi di posta elettronica.

#### CORSO DI ALFABETIZZAZIONE DIGITALE PER CITTADINI Primo Livello TABLET

#### Pratica guidata 8: Usare l'applicazione Gmail per la posta elettronica

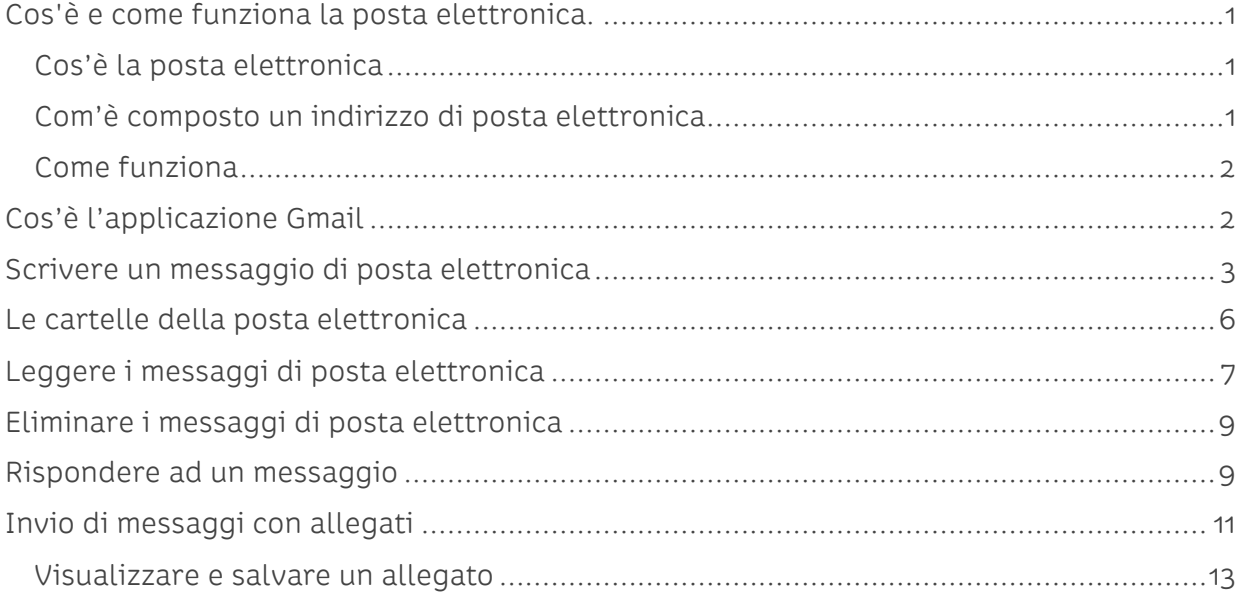

## <span id="page-3-0"></span>**Cos'è e come funziona la posta elettronica.**

#### <span id="page-3-1"></span>**Cos'è la posta elettronica**

E' uno dei principali servizi di Internet, consente di scambiare messaggi tra gli utenti di computer connessi al Web; è un sistema molto utilizzato perché presenta numerosi vantaggi:

- E' possibile inviare e ricevere messaggi da qualsiasi computer connesso ad Internet, non necessariamente dal nostro personale;
- I tempi di ricezione sono quasi istantanei (al massimo un paio di minuti, molto raramente ore);
- Non è necessario che mittente e destinatario siano connessi nello stesso momento, in quanto il messaggio viene recapitato in una "casella", consultabile successivamente;
- Si può allegare al messaggio qualsiasi tipo di file (documenti, immagini, file audio/video, programmi, etc.);
- Non ci sono costi aggiuntivi oltre a quello della connessione o dell'abbonamento a Internet;
- <span id="page-3-2"></span>• Si può inviare uno stesso messaggio a più destinatari contemporaneamente.

#### **Com'è composto un indirizzo di posta elettronica**

La casella di posta elettronica funziona come una comune casella postale:

Accedendo al suo interno tramite il proprio account (nome utente e password) come abbiamo visto nella precedente pratica guidata potremo leggere i messaggi che sono arrivati.

Accedendo alla nostra casella email tramite un browser Web all'indirizzo del proprio fornitore del servizio (https://mail.google.com) potremo leggere e spedire messaggi da qualsiasi computer nel mondo connesso ad Internet.

Ogni casella corrisponde ad un indirizzo di posta elettronica che è unico in tutto il mondo.

Un indirizzo di posta è composto di tre parti: la prima è il nome utente (quello che abbiamo scelto in fase di registrazione), segue il simbolo @ (chiocciola) che significa "presso" (in inglese si pronuncia AT), infine troviamo il nome del dominio che è il nome di chi ci ha fornito l'indirizzo di posta, nel nostro caso gmail.com. Esistono numerosi fornitori del servizio di posta elettronica, per esempio, solo per citarne alcuni: yahoo.com, hotmail.com, alice.it, libero.it, tiscali.it, ect.

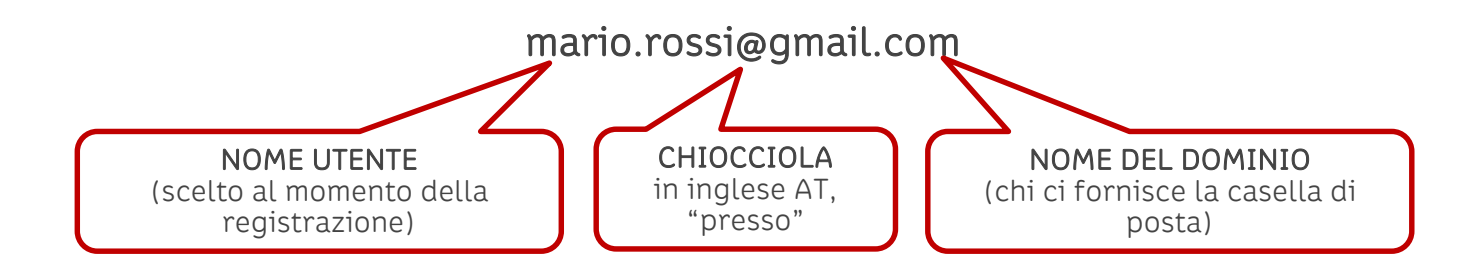

#### <span id="page-4-0"></span>**Come funziona**

Proprio come nel servizio di posta tradizionale un messaggio di posta elettronica viene inviato dal mittente al server di posta in uscita, che è un particolare computer sempre connesso ad internet, esattamente come una lettera raggiunge l'ufficio postale del mittente. Successivamente, il messaggio viene trasferito ad un server di posta in arrivo (l'ufficio postale del destinatario) dal quale, quando l'utente si collega, viene inviato al destinatario.

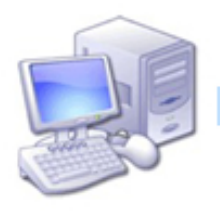

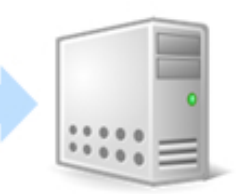

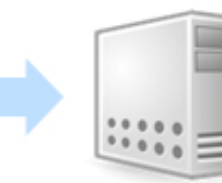

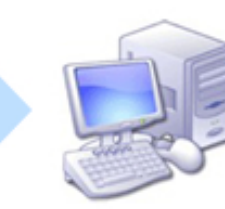

mittente tizio@gmail.com

server posta in uscita

server posta in entrata

destinatario caio@gmail.com

## <span id="page-4-1"></span>**Cos'è l'applicazione Gmail**

Una volta che abbiamo configurato un account Gmail sul nostro tablet come fatto in precedenza, l'App Gmail è già pronta per l'uso. Se non hai ancora creato un account Google o desideri aggiungere un altro account Google, segui le istruzioni nella precedente pratica.

Gmail è un'applicazione per leggere ed inviare messaggi di posta elettronica in modo intuitivo e, grazie ad un sistema di notifiche integrato, ci permette di ricevere email già dopo pochi istanti dal loro invio. Vediamo qualche caratteristica principale.

La funzione di ricerca ci permette di cercare facilmente tutte le email direttamente dall'applicazione.

Gmail sincronizza quello che facciamo sul tablet con quello che possiamo fare da un'altra postazione, un computer o un altro smartphone per esempio. Ad esempio, se leggiamo un messaggio in Gmail sul nostro tablet, verrà contrassegnato come letto anche nel browser web utilizzato da un computer.

Gmail è basato sulle conversazioni. Ciascun messaggio e tutte le relative risposte vengono raggruppati nella Posta in arrivo come singola conversazione. In altre applicazioni di posta, le risposte ai messaggi sono distribuite in tutta la posta in arrivo, in genere per data di ricezione, quindi un messaggio e le relative risposte sono separati dagli altri messaggi. Gmail rende facile seguire il filo di una conversazione.

Gmail è organizzato in base alle etichette. Se contrassegniamo i messaggi con le etichette, possiamo organizzare le nostre conversazioni in molti modi diversi, assegnando più etichette a una sola conversazione. In altre applicazioni di posta, ogni messaggio può risiedere in una sola cartella.

L'App Gmail sta per Gmail. Possiamo utilizzare Gmail per inviare messaggi di posta a qualsiasi indirizzo email e chiunque potrà inviare posta elettronica al nostro indirizzo Gmail.

<span id="page-5-0"></span>Vediamo come utilizzare questa utilissima App.

## **Scrivere un messaggio di posta elettronica**

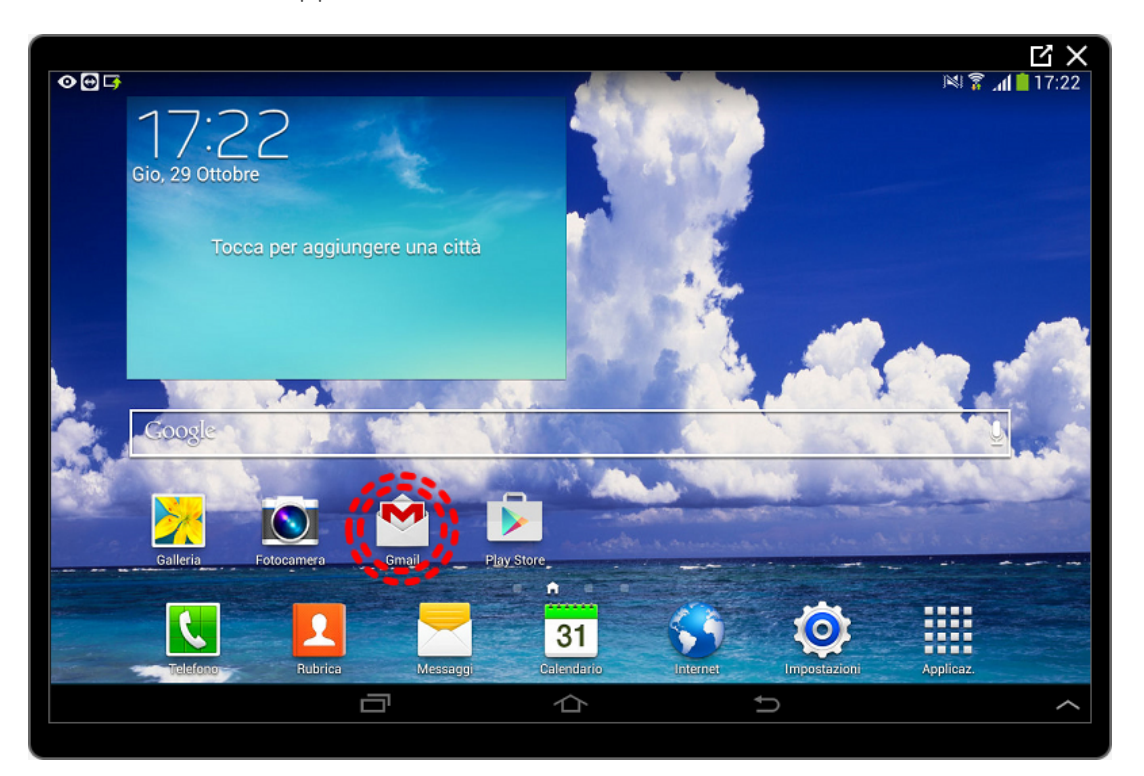

Cominciamo avviando l'App Gmail toccando brevemente l'icona relativa.

Se non dovesse essere presente nella schermata principale sarà necessario aprire le Applicazioni toccando l'icona Applicaz., individuare l'icona Gmail e toccarla.

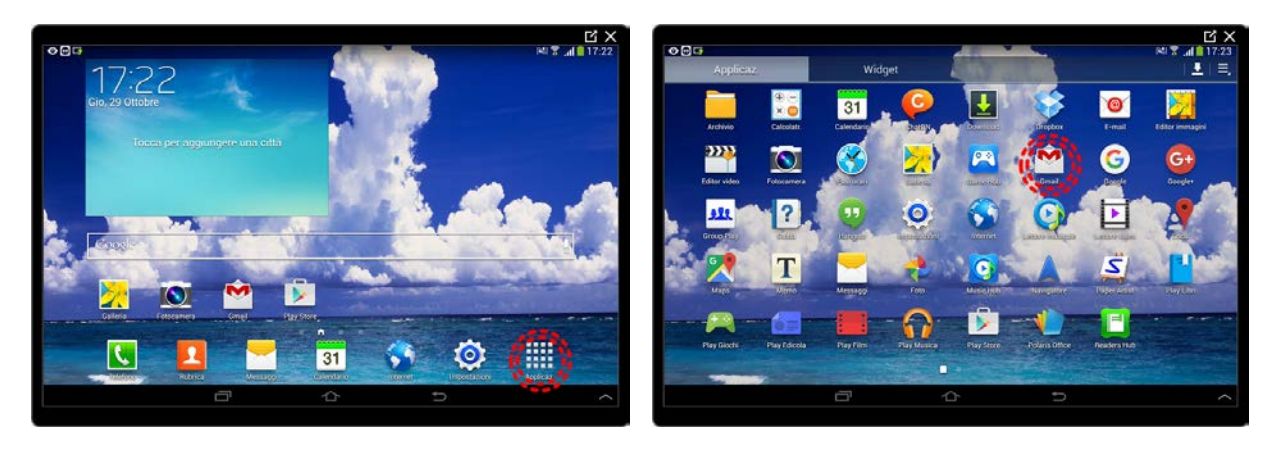

La schermata mostra l'elenco delle cartelle di posta sulla sinistra e l'elenco delle conversazioni nella parte centrale.

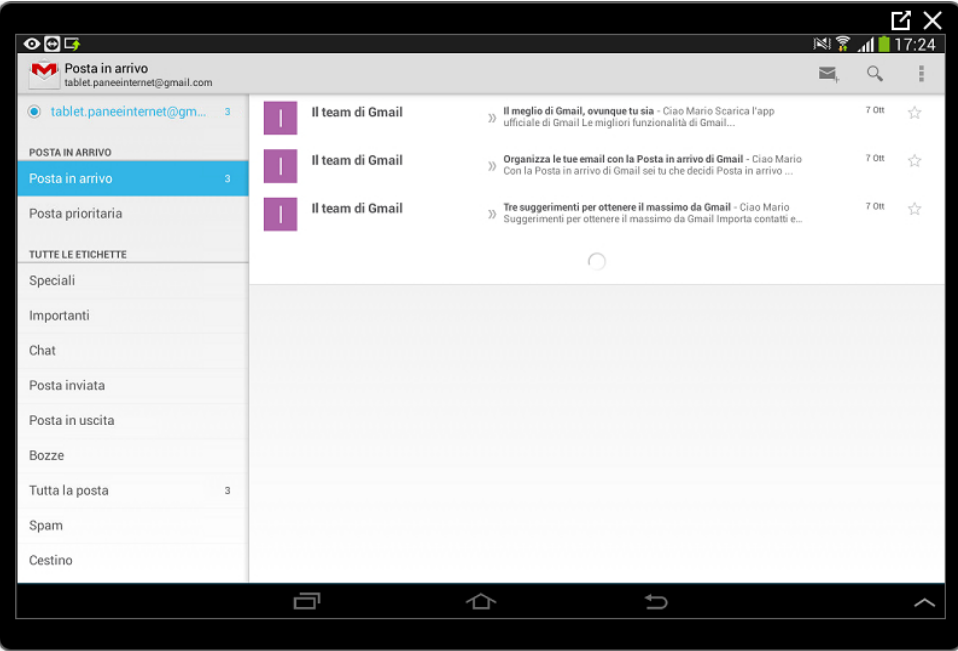

Vedremo successivamente come leggere un messaggio. Iniziamo ora a scrivere un messaggio di posta elettronica toccando l'icona a forma di busta presente in alto a destra.

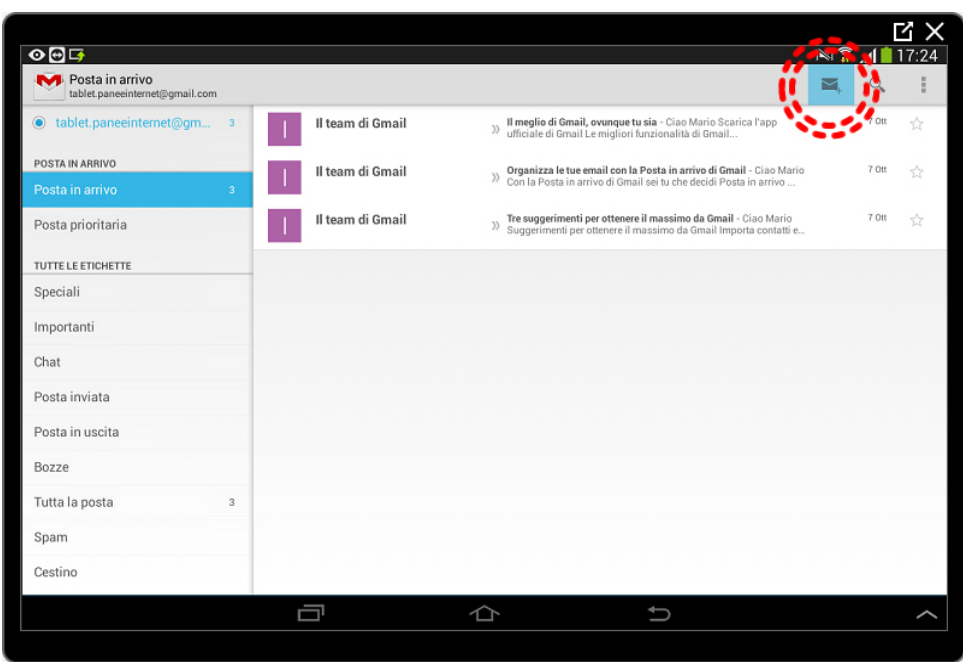

Abbiamo visto che un messaggio di posta elettronica necessita di (almeno) un destinatario, un oggetto (il titolo della email) e del testo del messaggio.

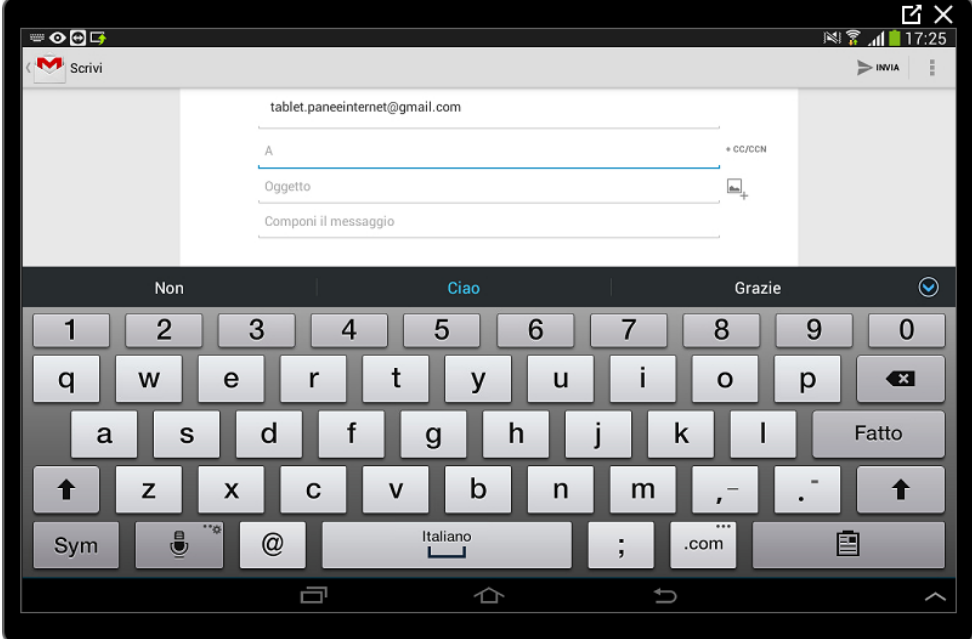

La finestra aperta ci consente di compilare questi campi:

Toccando il campo A possiamo inserire l'indirizzo di posta al quale vogliamo scrivere.

Toccando il campo Oggetto inseriremo il titolo del nostro messaggio.

Toccando il campo Componi il messaggio andremo a scrivere il testo del messaggio.

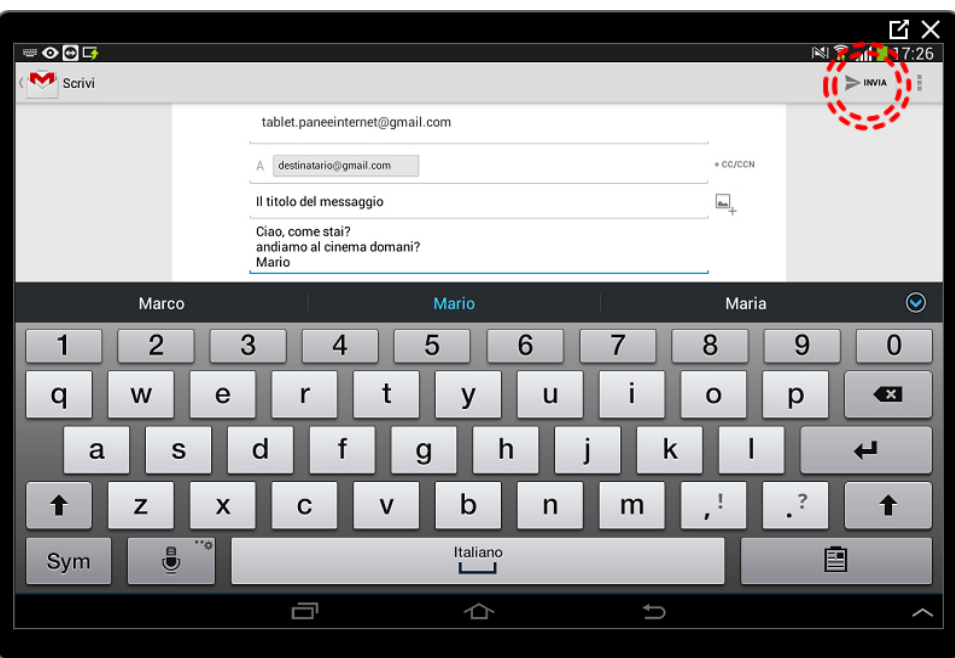

Una volta compilati i campi basterà toccare il pulsante INVIA in alto a destra.

<span id="page-8-0"></span>Se tutto è stato compilato correttamente il messaggio è inviato.

## **Le cartelle della posta elettronica**

Gmail identifica le cartelle con il nome Etichette. Le etichette organizzano le nostre conversazioni raggruppandole per tipo. Vediamo come.

Sulla sinistra troviamo l'elenco delle etichette, sarà sufficiente toccarne una per avere l'elenco delle conversazioni contenute sulla schermata centrale.

Tocchiamo POSTA IN ARRIVO per visualizzare tutti i messaggi ricevuti.

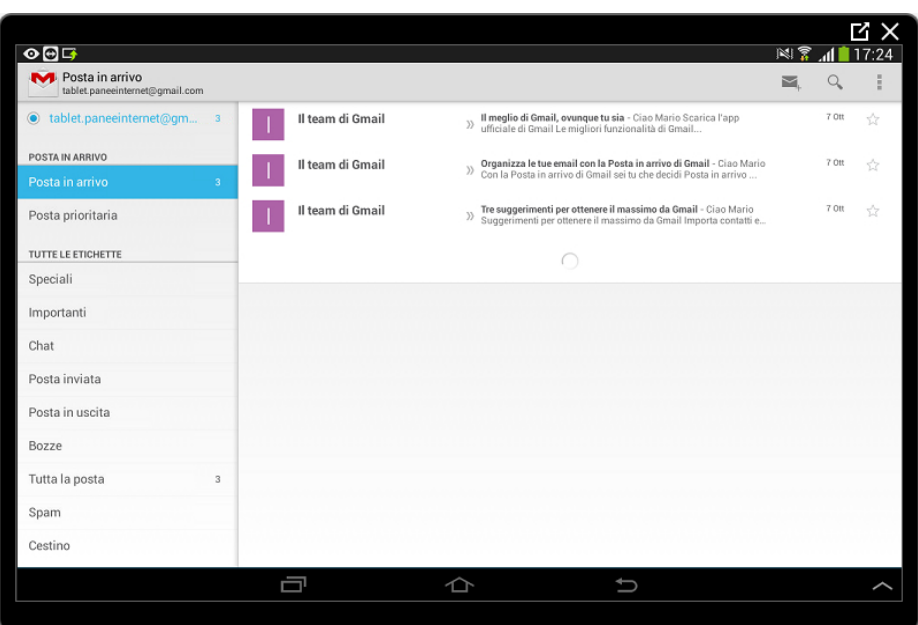

Verifichiamo ora se il nostro messaggio precedente è stato inviato toccando la cartella Posta inviata nell'elenco a sinistra.

Posta inviata è dove vengono conservati tutti i messaggi correttamente inviati.

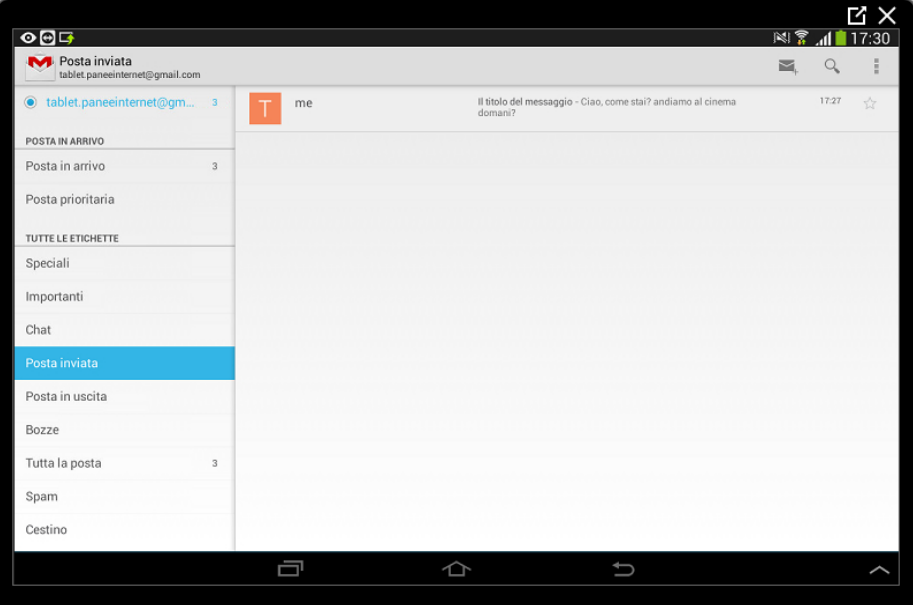

## <span id="page-9-0"></span>**Leggere i messaggi di posta elettronica**

Una volta toccata l'etichetta POSTA IN ARRIVO per mostrare l'elenco dei messaggi ricevuti sarà necessario toccare un messaggio per visualizzarlo nella schermata principale.

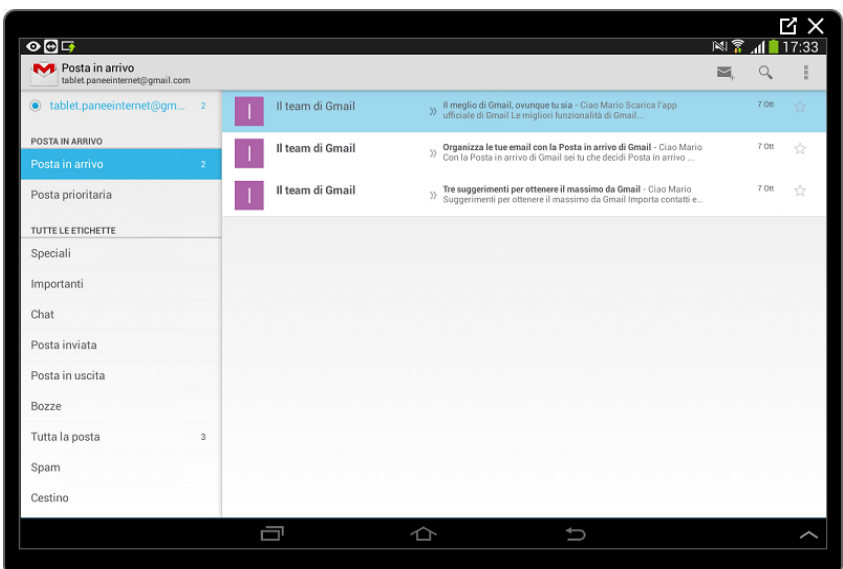

In alto, sotto il titolo (Oggetto) viene mostrato il mittente del messaggio e a seguire il contenuto dello stesso. Potrebbe essere necessario scorrere per leggerlo tutto.

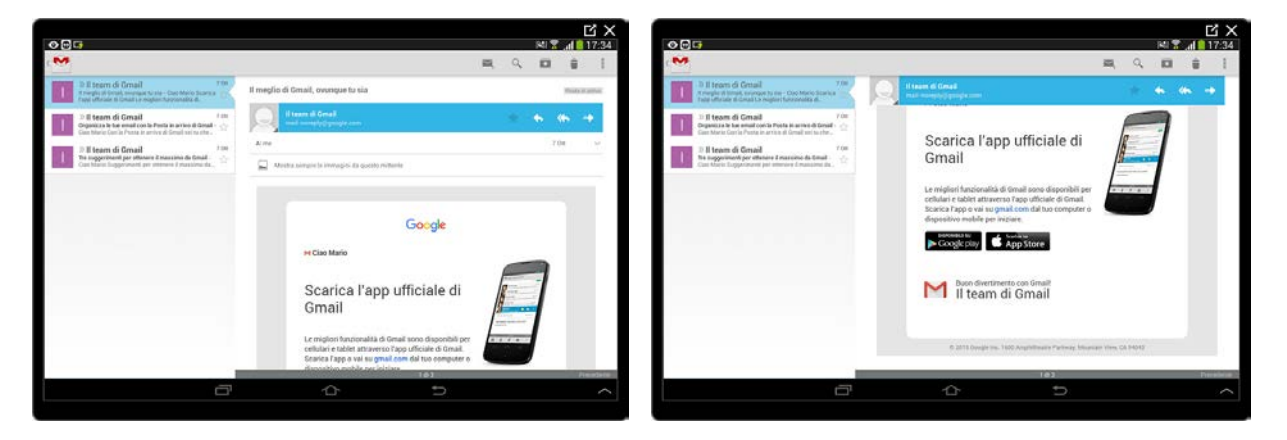

Per ritornare all'elenco delle etichette di posta (cartelle) dovremo toccare l'icona in alto a sinistra a forma di busta colorata in rosso.

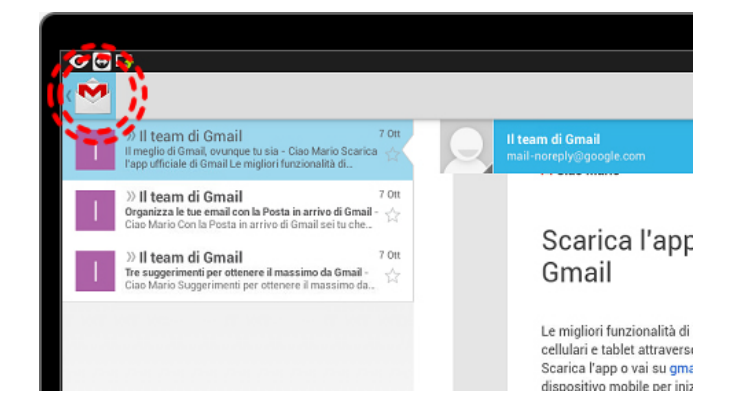

## <span id="page-11-0"></span>**Eliminare i messaggi di posta elettronica**

Durante la visualizzazione di un messaggio vengono attivati dei pulsanti in alto a destra.

Apriamo, toccandolo, un messaggio di posta.

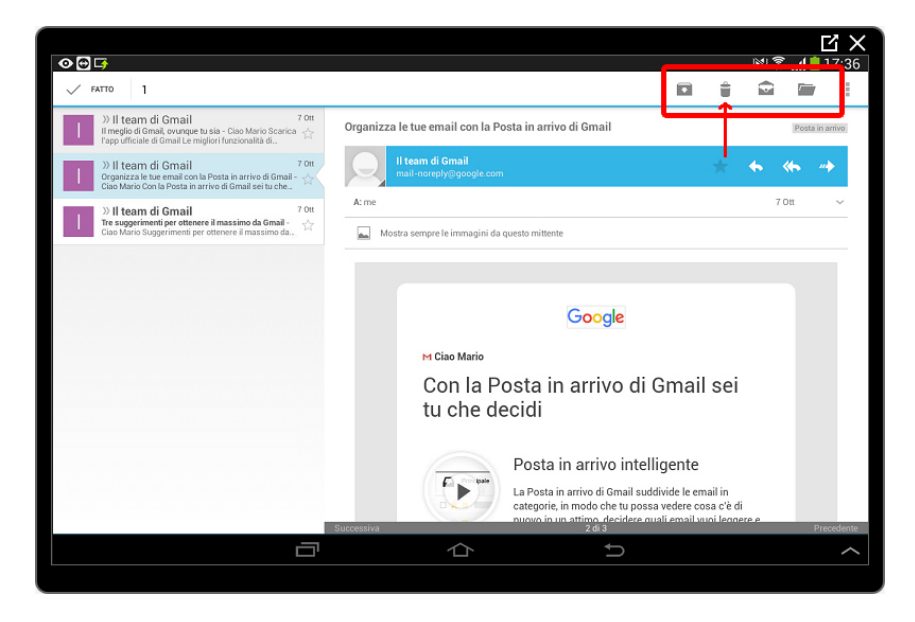

Uno dei pulsati è il Cestino.

Toccando l'icona del Cestino il messaggio verrà spostato in una cartella (Etichetta) speciale chiamata Cestino e quindi eliminato, Gmail tornerà automaticamente all'elenco dei messaggi in Posta in arrivo.

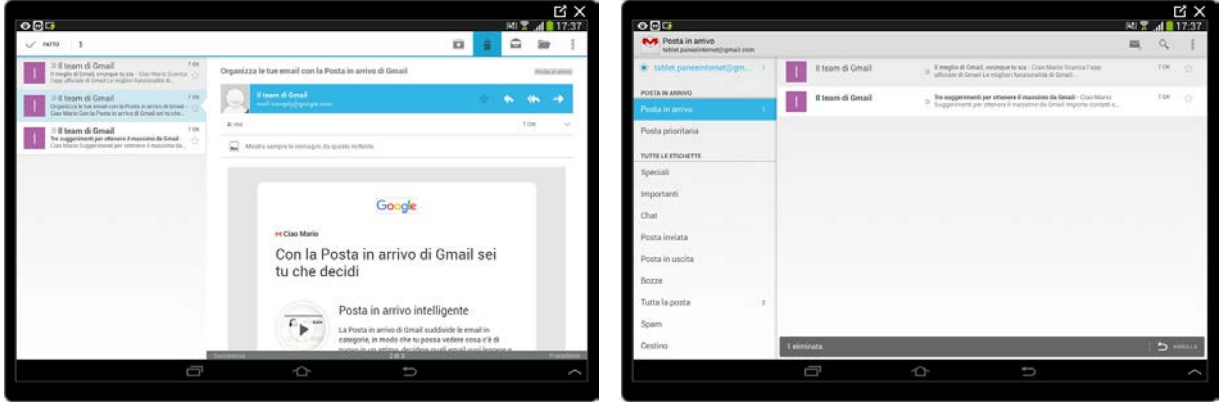

### <span id="page-11-1"></span>**Rispondere ad un messaggio**

È possibile rispondere rapidamente ad un messaggio, senza bisogno di compilare il campo del destinatario (A) e il campo Oggetto toccando, in alto a destra, l'icona Rispondi rappresentata da una freccia curva orientata a sinistra.

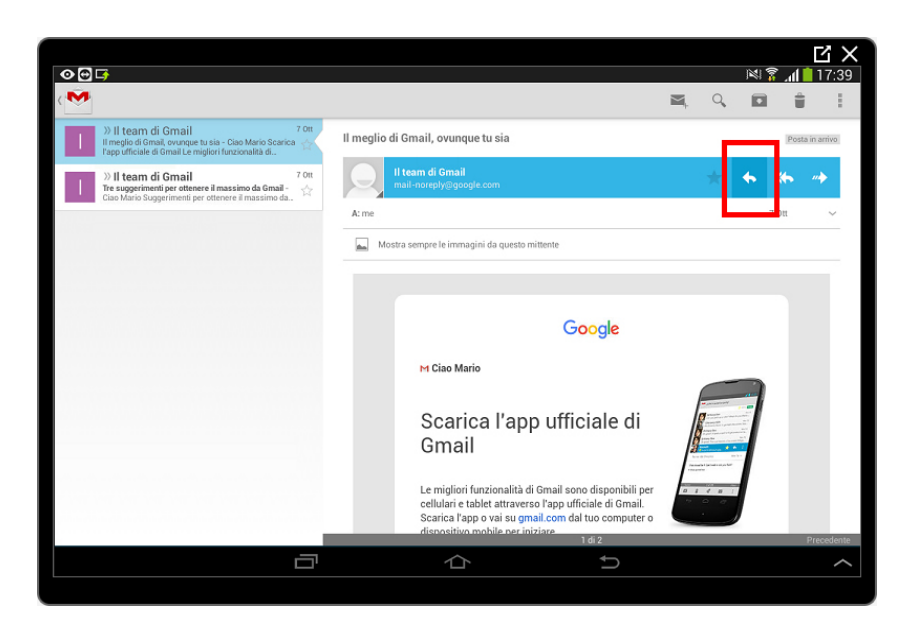

Una volta toccato il pulsante rispondi si aprirà la finestra per scrivere il messaggio. Come puoi osservare i campi A e Oggetto sono già compilati. Inoltre avremo anche il testo del messaggio originale automaticamente copiato per facilitare la comprensione di lettura.

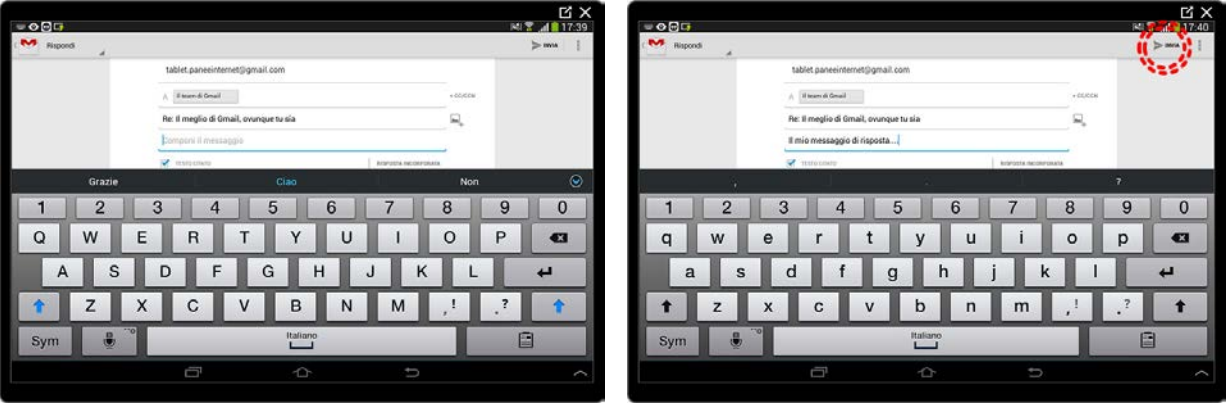

Una volta aggiunto il testo della risposta toccheremo il pulsante INVIA in alto a destra per inviare il messaggio.

Un messaggio di posta può essere Inoltrato ad una terza persona (che non è il mittente e neppure il destinatario) toccando, in alto a destra, il pulsante Inoltra rappresentato da una freccia che guarda a destra. In questo caso sarà necessario compilare il campo del nuovo destinatario (A).

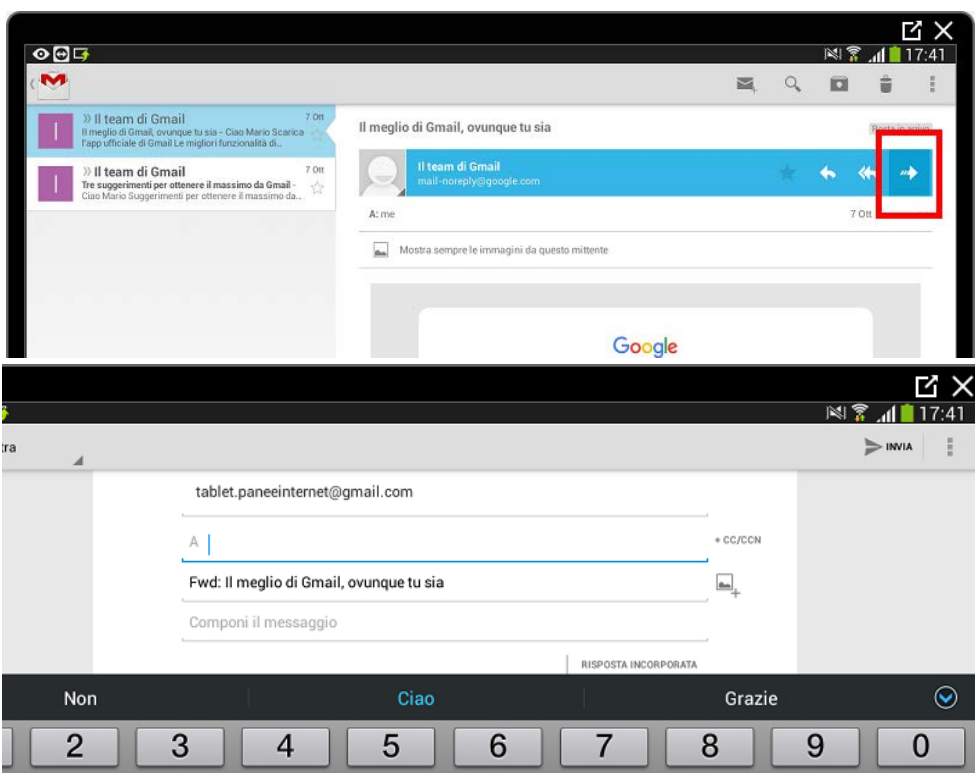

### <span id="page-13-0"></span>**Invio di messaggi con allegati**

Un messaggio di posta elettronica può contenere, oltre al testo, una fotografia o un documento. Questi oggetti vengono chiamati Allegati.

Inviamo ora un messaggio di posta elettronica con una fotografia che abbiamo scattato in precedenza.

Apriamo la finestra di composizione messaggio come fatto in precedenza.

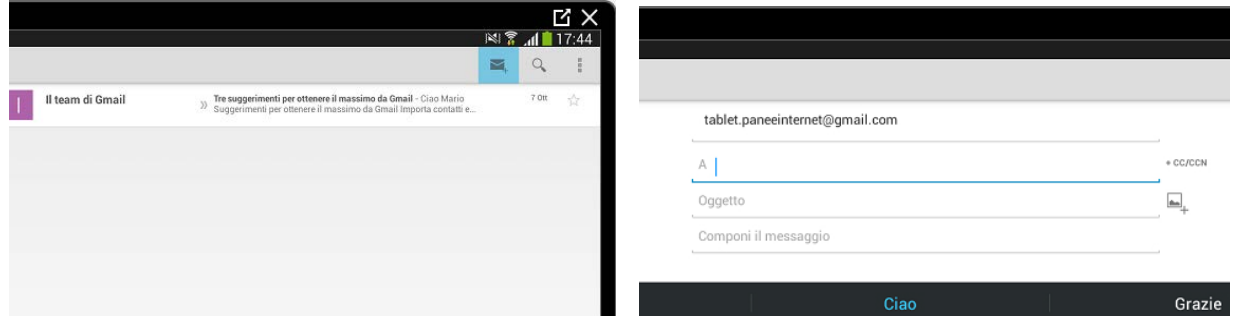

Una volta compilati i campi A (destinatario), Oggetto (titolo) e scritto il messaggio potremo inserire la fotografia toccando la piccola icona posta alla destra della casella Oggetto.

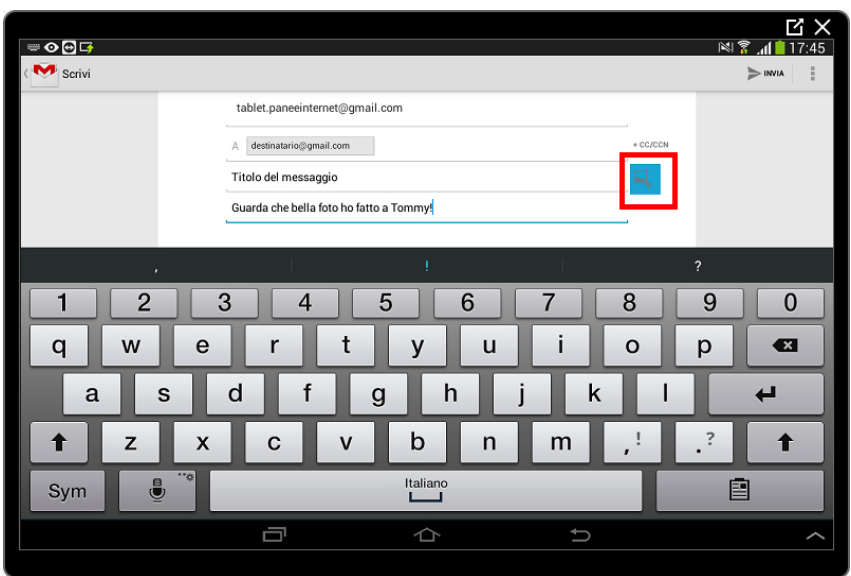

Dopo il tocco, Gmail ci chiede che tipo di applicazione intendiamo utilizzare per selezionare l'allegato da inserire.

Tocchiamo l'App Galleria che, come abbiamo visto, gestisce tutte le immagini presenti nel tablet.

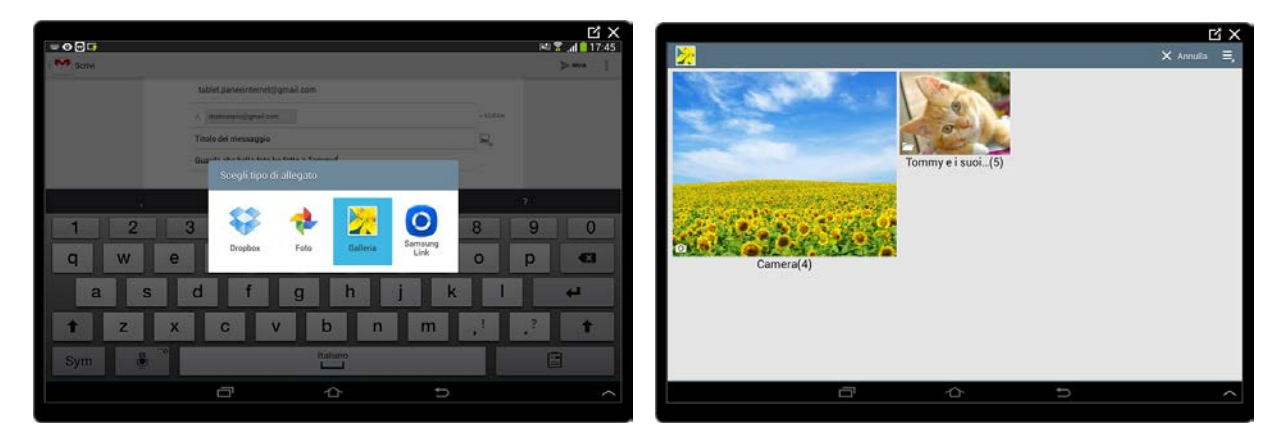

Nella schermata seguente avremo a disposizione gli Album (raccoglitori) con le immagini contenute nel tablet. Selezioniamone una con un tocco.

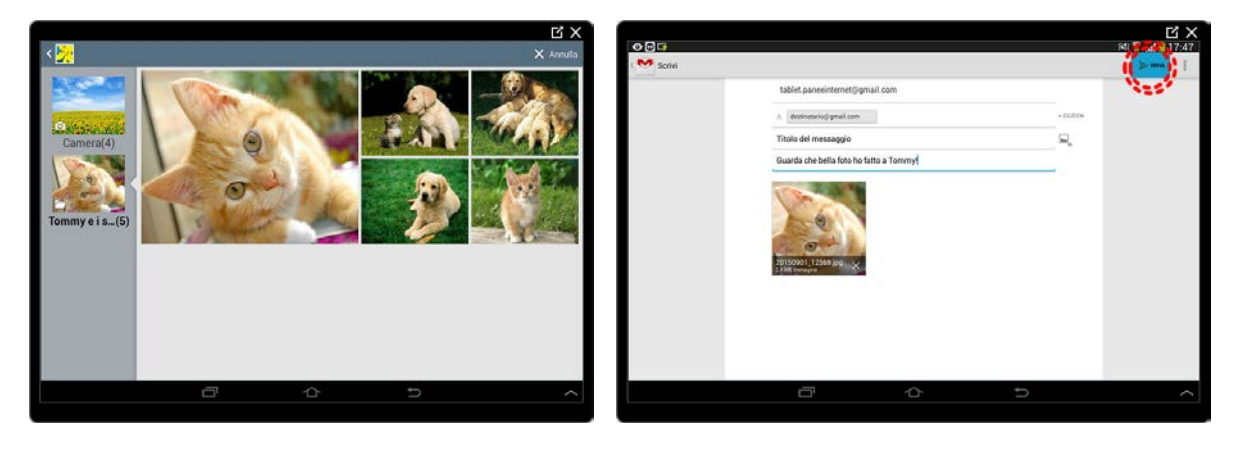

La fotografia è inserita nel messaggio. Per inserirne un'altra dovremo ripercorrere gli stessi passi.

<span id="page-15-0"></span>Il messaggio è pronto per essere inviato con il tocco sul pulsante INVIA.

#### **Visualizzare e salvare un allegato**

Ovviamente possiamo anche ricevere dei messaggi contenenti allegati. Vediamo come visualizzarli ed eventualmente salvarli sul tablet.

Un messaggio che contiene un allegato è contraddistinto dall'icona di una graffetta.

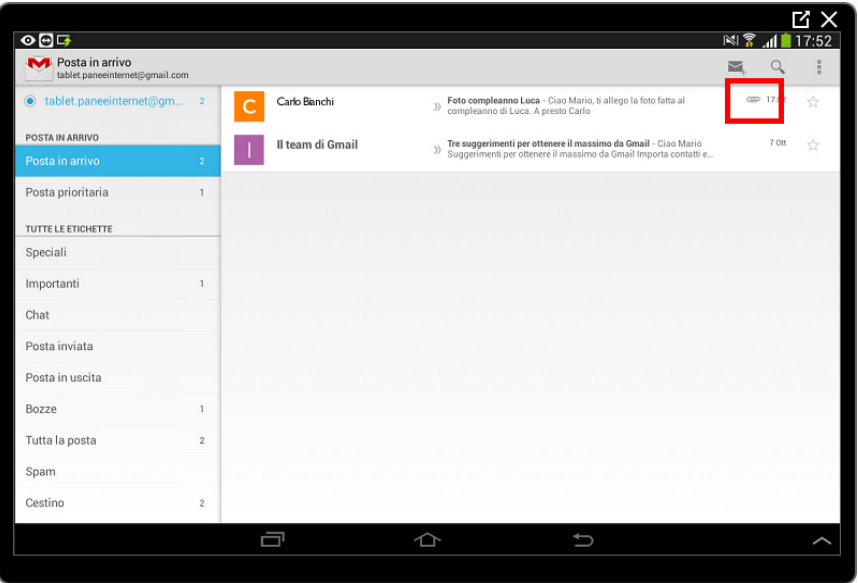

Supponiamo di aver ricevuto una fotografia, una volta aperto il messaggio come visto in precedenza dovremo scorrere in basso fino alla fine del messaggio per trovare l'allegato.

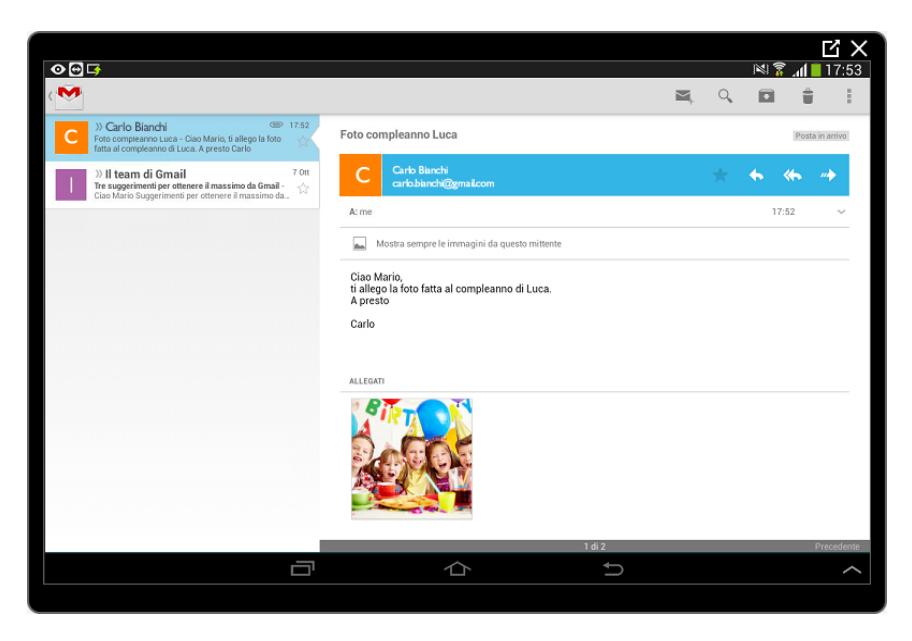

Tocchiamo sulla miniatura dell'allegato per visualizzarlo a pieno schermo. Nel caso ci venisse richiesta la scelta su quale applicazione utilizzare, nel caso di una fotografia, utilizzeremo sempre l'App Galleria.

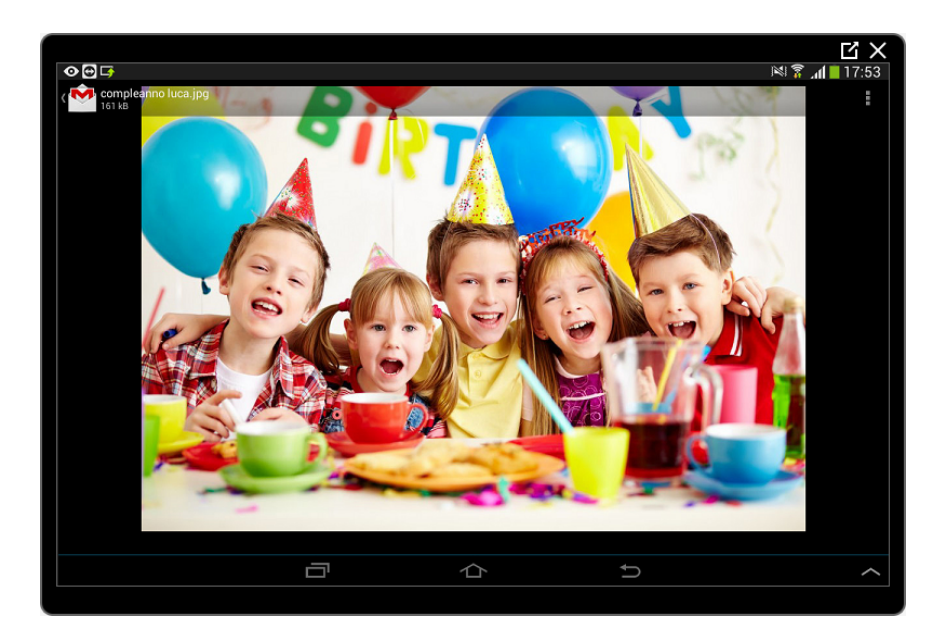

Se invece desideriamo salvare una copia della fotografia sul tablet dovremo toccare l'icona Menu rappresentata da tre quadratini in alto a destra nell'anteprima dell'immagine e toccare la voce Salva.

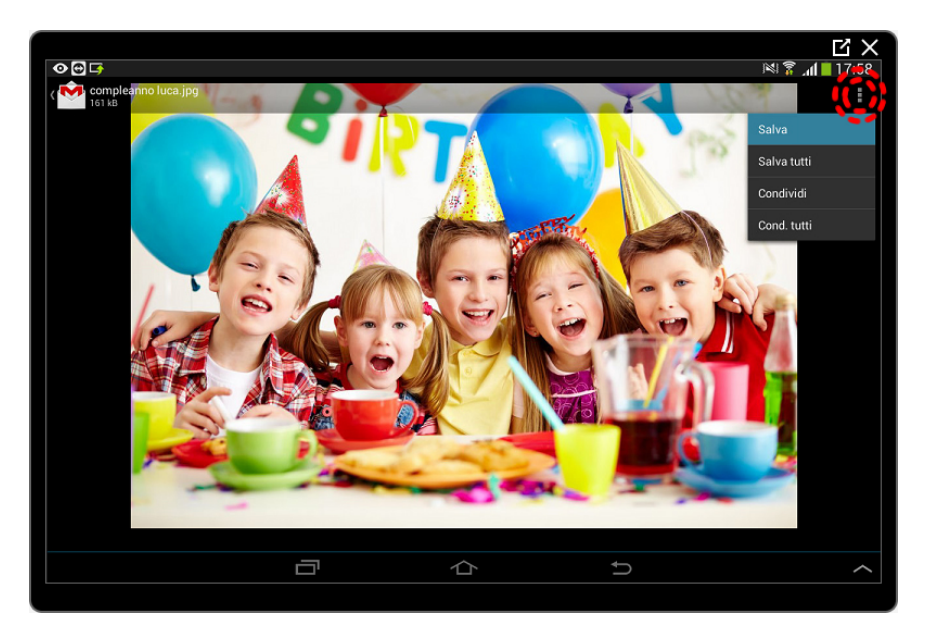

La fotografia verrà scaricata nella cartella Download e potremo visualizzarla in un qualsiasi momento come spiegato nella pratica dedicata alla navigazione sul web oppure attraverso l'App Galleria cercando (e toccando) l'album chiamato Download.

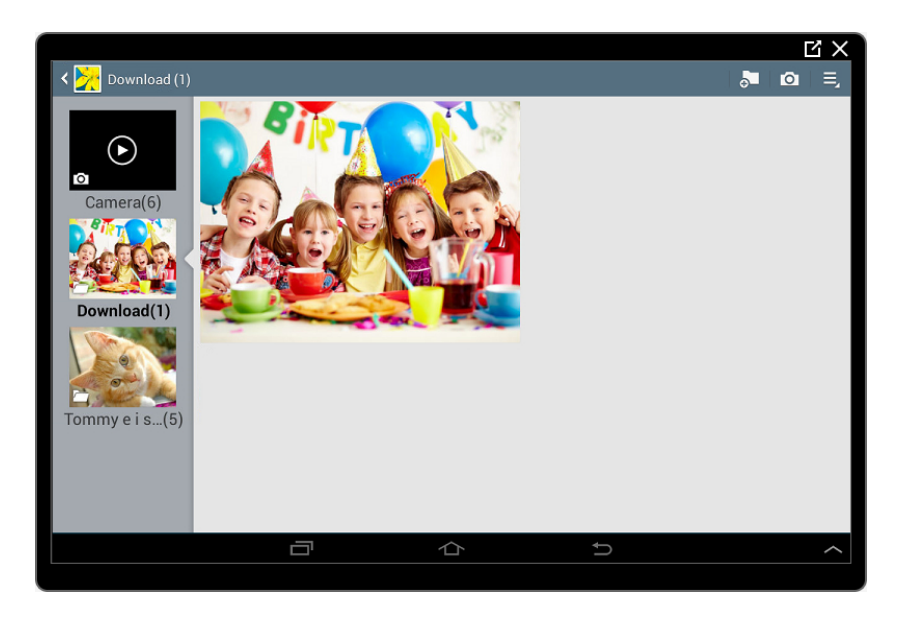

Per tornare al messaggio di posta dovremo toccare il pulsante Indietro.

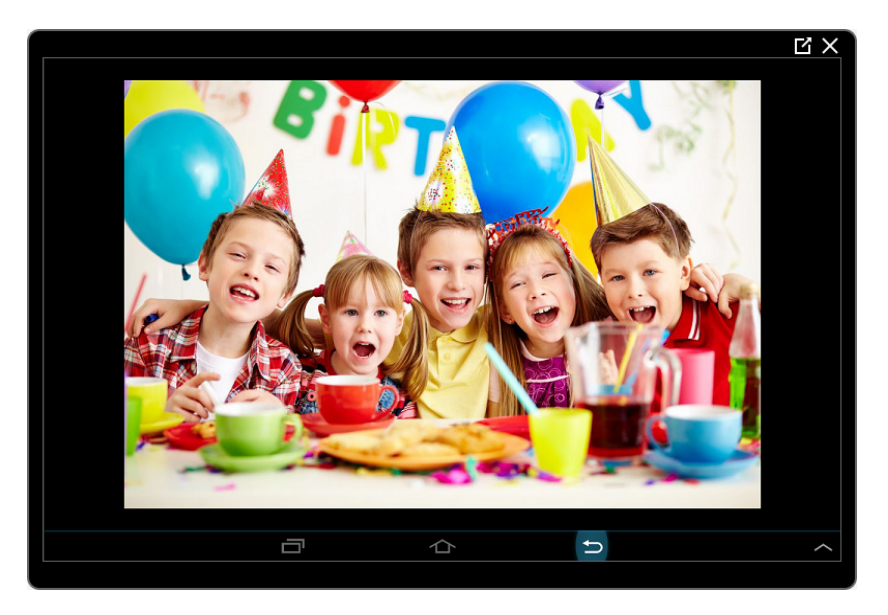

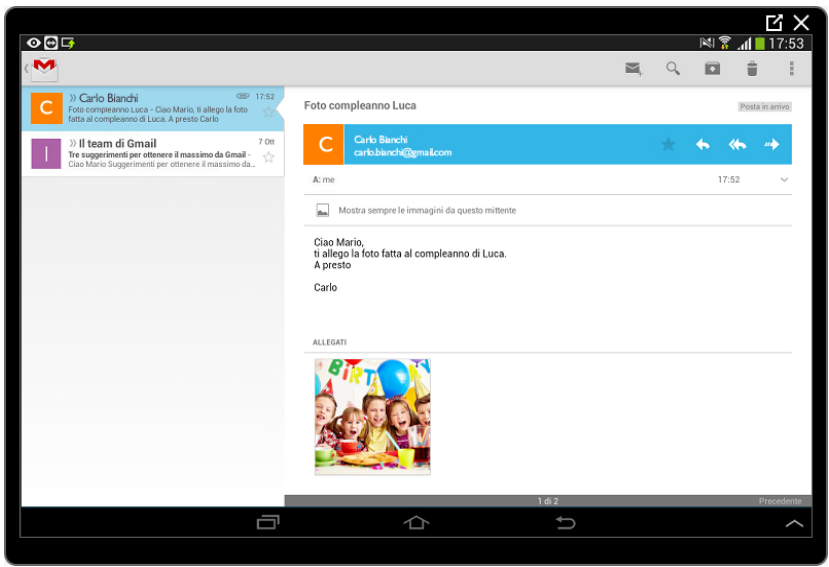

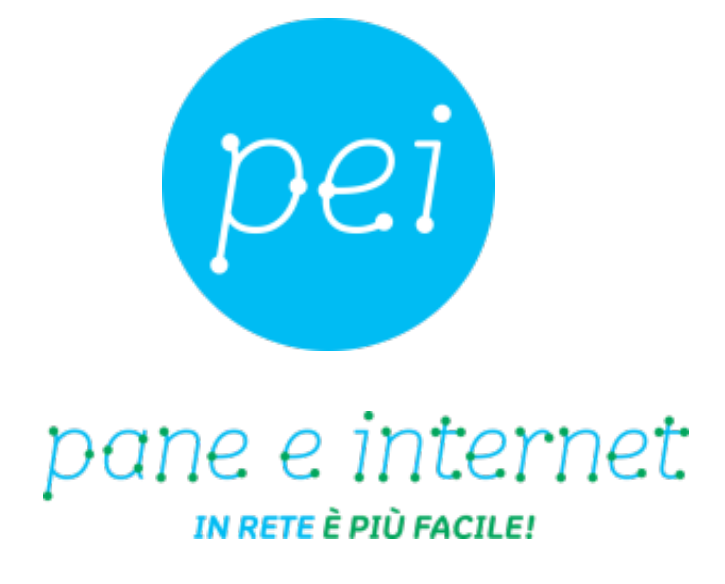

#### **www.paneeinternet.it**

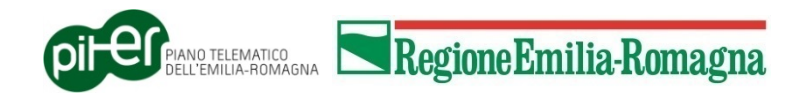